# **AnnCat – Analytische beschrijvingen**

# **1 Inleiding**

Dit document beschrijft de workflow voor het aanmaken van analytische ingangen. Deze functionaliteit kan worden gebruikt voor het beschrijven van allerlei soorten informatie, in het algemeen wordt het gebruikt voor het zelfstandig beschrijven van delen van een werk. Dat kan bijvoorbeeld gelden voor de nummers op een muziekdrager (LP, audio cassette, CD), maar ook voor artikelen in boeken en tijdschriften.

Binnen de bibliotheekwereld staan dit soort beschrijvingen bekend als analytische beschrijvingen. In dit document worden de termen "hoofdrecord" en "onderdeel" gehanteerd, waarbij " hoofdrecord " staat bijv. voor een CD; "onderdeel" bijvoorbeeld een nummer op een CD. De workflow wordt toegelicht op basis van een specifiek voorbeeld van een CD in het *Smart formaat*. "Hoofdrecord" is de CD en "onderdeel" een nummer op de CD.

Er zijn twee relevante AFO's voor analytische beschrijvingen: AFO 153 voor de sjablonen en AFO 111 voor catalogiseren.

#### **Let op**

Deze functionaliteit is alleen beschikbaar voor Smart en UniMARC formaten. Het kan niet gebruikt worden voor MARC21.

## **2 Setup in AFO 153**

In AFO 153 kunt u specifieke sjablonen definiëren, in dit voorbeeld worden CD/Master and CD/Track gebruikt:

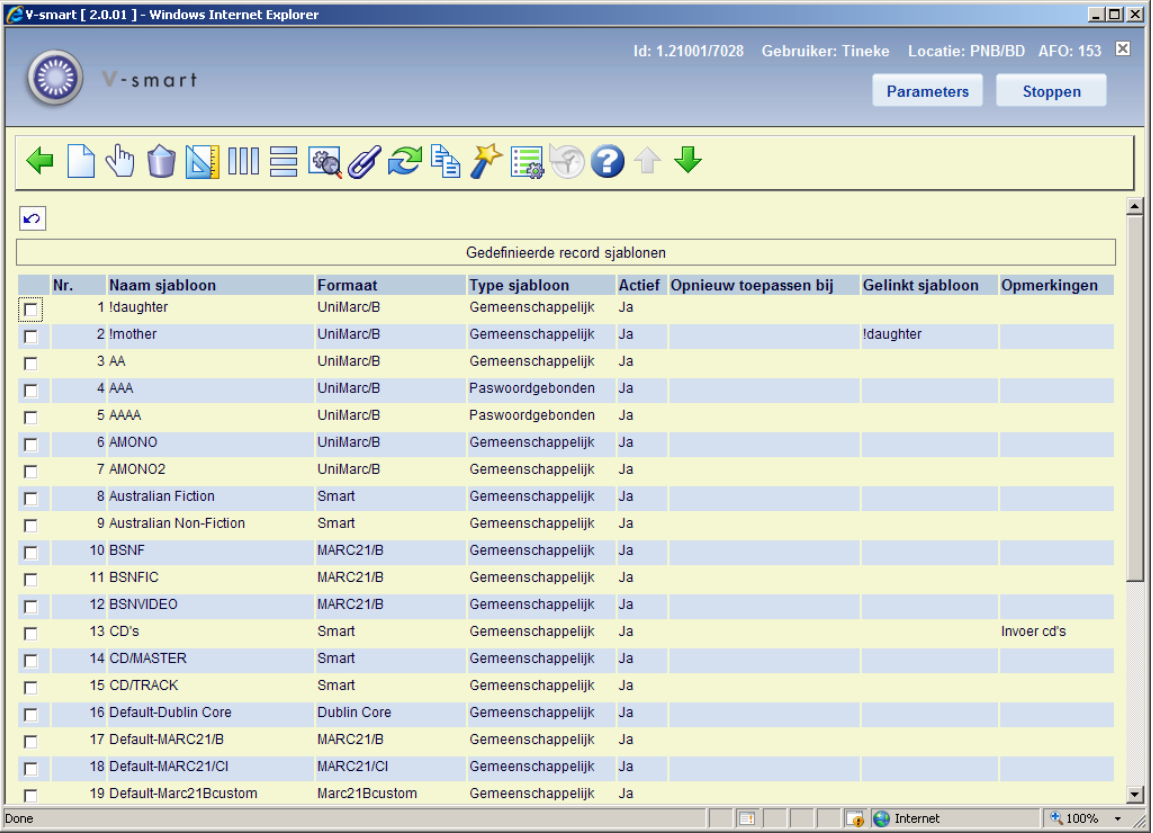

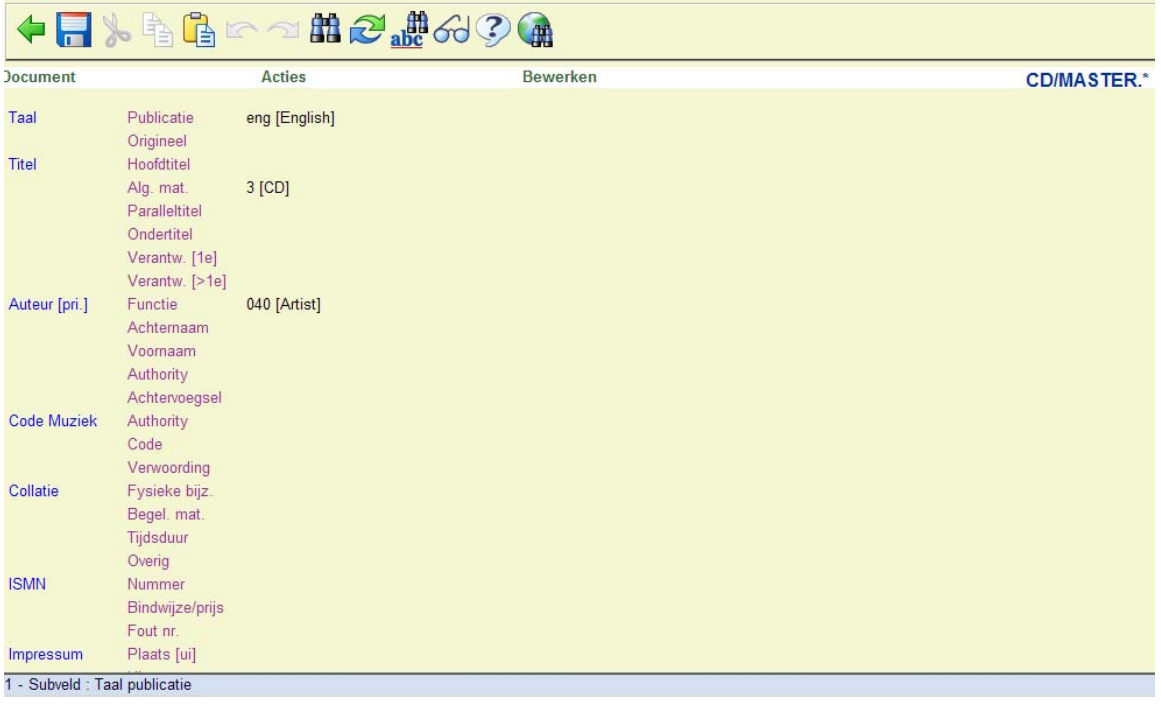

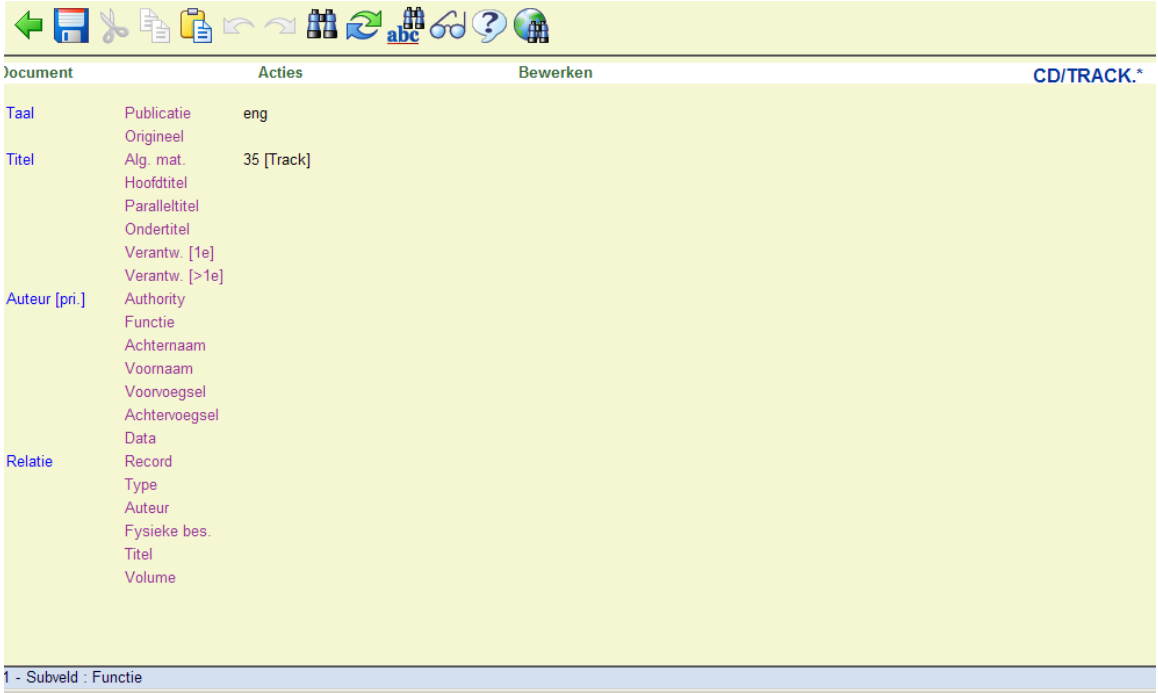

Wanneer de twee sjablonen zijn gedefinieerd, moet u een relatie tussen beide leggen. Selecteer het "master" sjabloon en dan de optie **Analytische links**, er verschijnt een invulscherm:

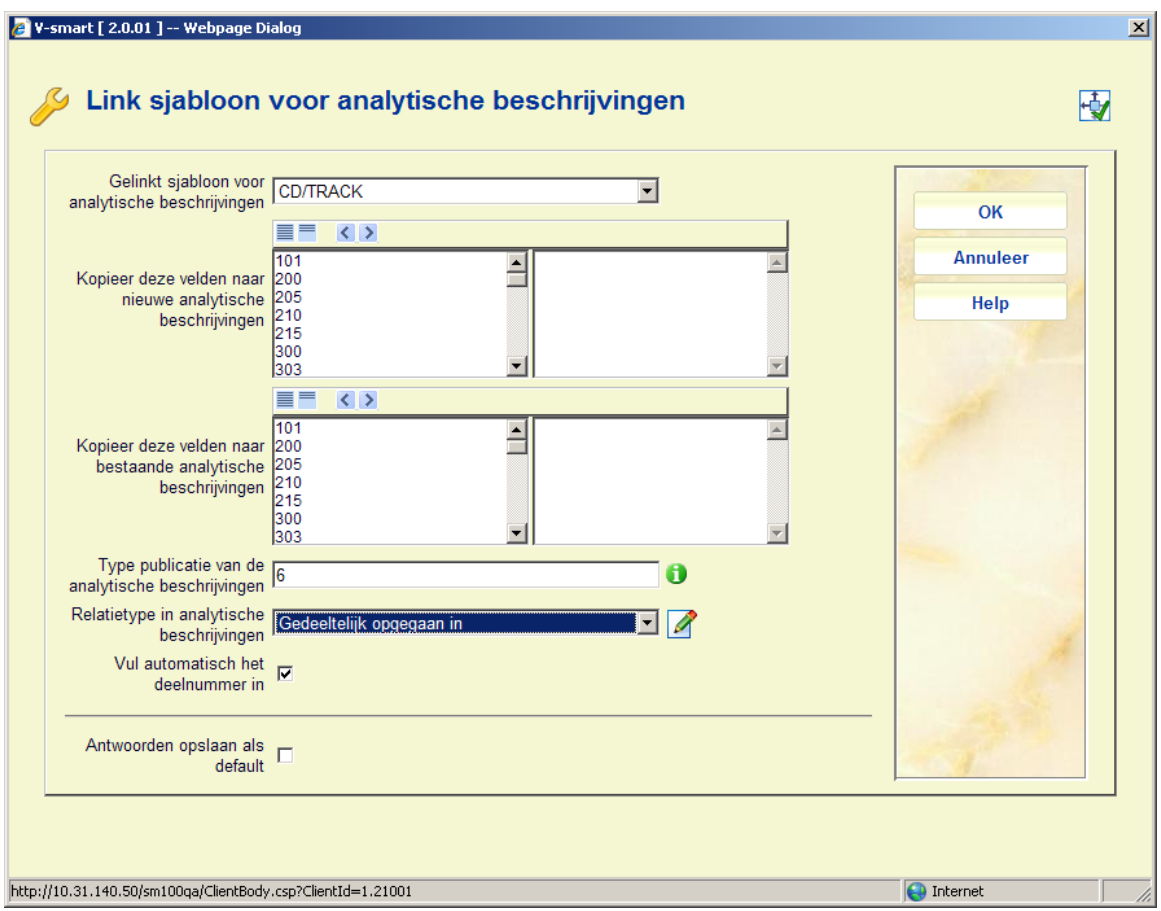

Selecteer het juiste sjabloon uit de dropdown lijst onder **Gebruik sjabloon voor analytische beschrijvingen**. Selecteer het juiste **Relatie type** uit de dropdown lijst, in ons voorbeeld in het Smart formaat moet dit "Gedeeltelijk opgegaan in" zijn. het **Publicatie type** voor ons voorbeeld moet 6 zijn, maar u kunt ook andere typen gebruiken. Zie de help van AFO 111 voor een uitleg van alle 6 publicatietypen.

# **3 Catalogiseren in AFO 111**

Wanneer een record wordt aangemaakt of gewijzigd op basis van een sjabloon dat gekoppeld is voor analytische beschrijvingen als hierboven beschreven, is het mogelijke analytische ingangen te creëren.

Als voorbeeld maken we een nieuw record gebaseerd op het sjabloon CD/Master:

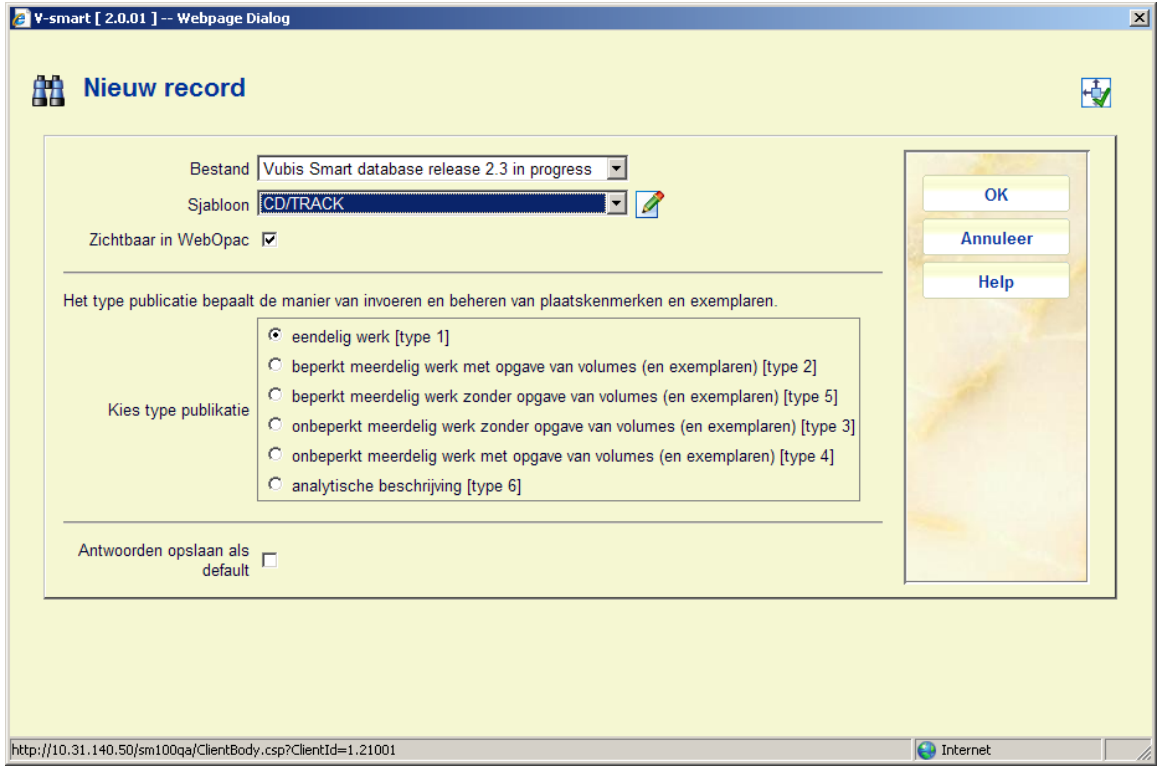

In ons voorbeeld gebruiken we type 1 (monografie), maar andere typen zijn ook mogelijk:

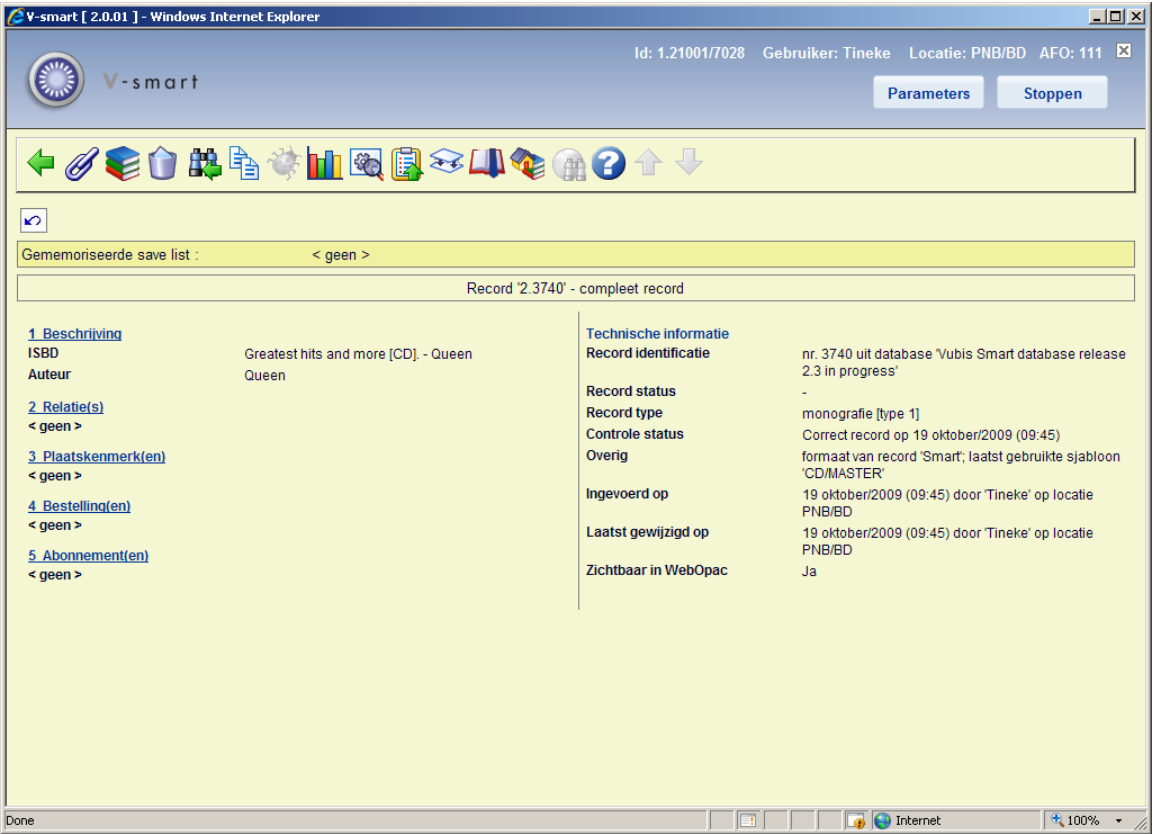

Er is nu een extra optie beschikbaar op het overzichtsscherm, **Link analytische beschrijvingen**. Nadat u deze optie heeft gekozen verschijnt een nieuw scherm:

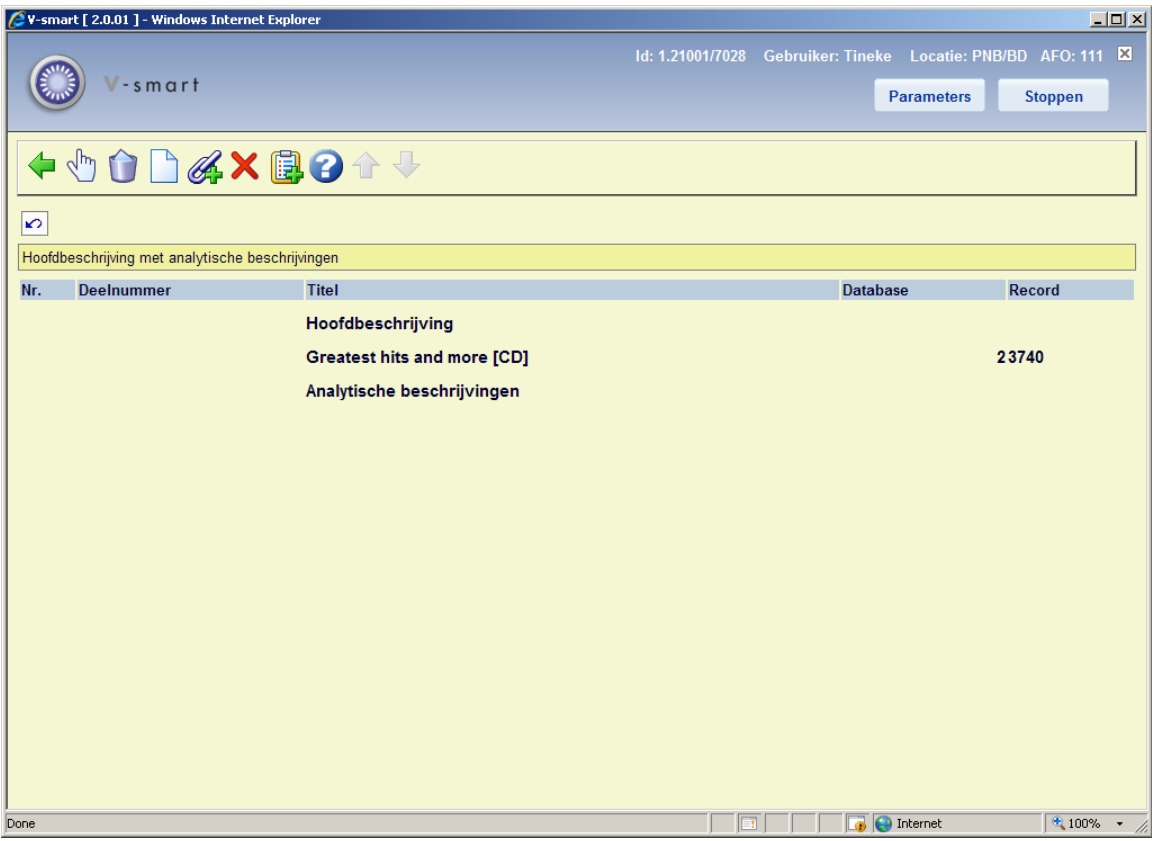

#### **Opties op het scherm**

**Wijzigen**: Selecteer een regel en dan deze optie om de ingang te wijzigen. Zie de secties met betrekking tot koppelen van ingangen over analytische beschrijvingen voor meer informatie.

**Verwijderen**: Selecteer een regel en dan deze optie om de ingang te verwijderen. het systeem vraagt om bevestiging.

**Nieuw analytisch record**: Gebruik deze optie om een nieuw record aan te maken dat gekoppeld wordt aan de "master". Zie sectie 3.1.

**Link bestaand analytisch record**: Gebruik deze optie om een koppeling te maken met een bestaand record. Zie sectie 3.2.

**Verwijder alles**: Deze optie verwijdert de master record (altijd) en de analytische beschrijving zo lang zij geen enkele andere relatie tot bibliografisch records hebben. Er verschijnt een waarschuwing:

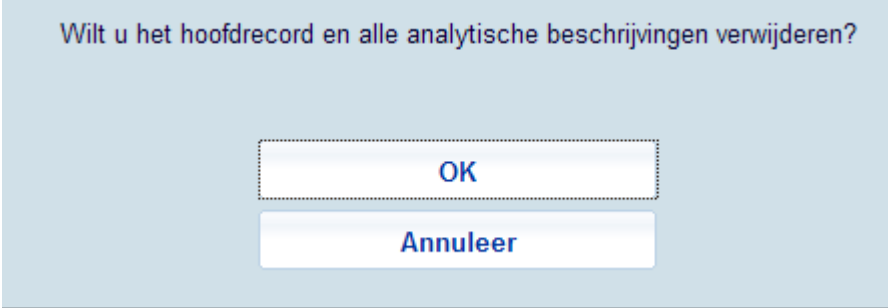

**Record naar savelist**: Selecteer één of meer analytische ingangen en dan deze optie om de records in een bewaarlijst op te slaan.

## **3.1 Nieuw analytisch record**

Als voorbeeld wordt de eerste analytische ingang toegevoegd, een nummer op de CD.

Nadat u deze optie geselecteerd heeft wordt de record editor getoond. Het sjabloon als gedefinieerd voor de analytische koppeling is in gebruik:

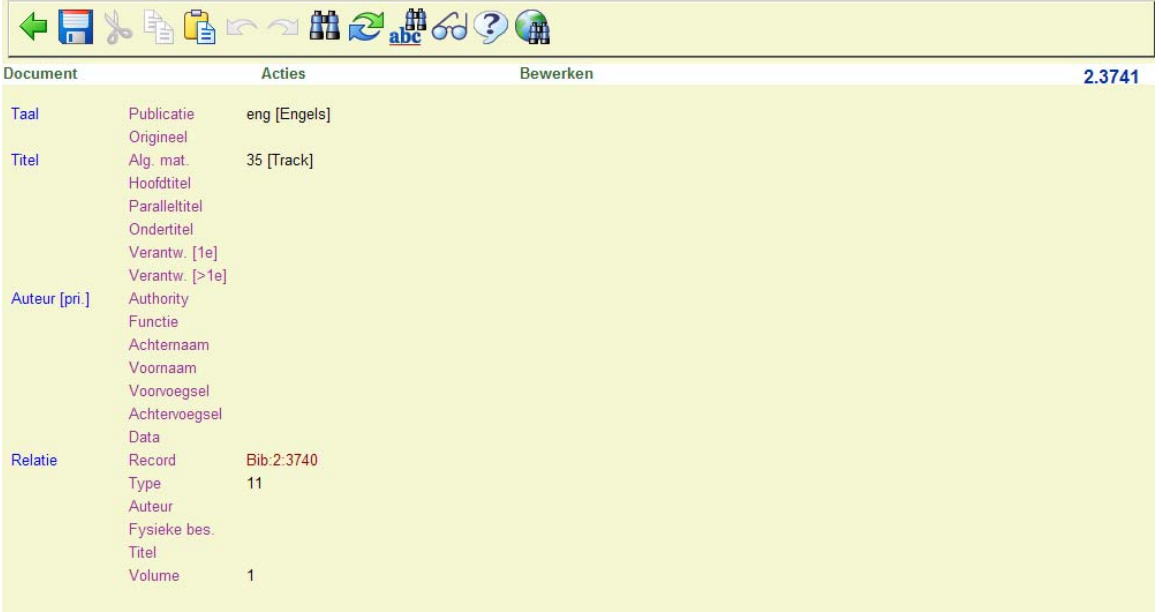

Twee soorten gegevens zijn al ingevoerd:

• De velden die in AFO 153 zijn gedefinieerd om te worden gekopieerd zijn gevuld met informatie uit het master record. In het voorbeeld hierboven, worden de velden 101 en 700 gekopieerd vanuit het hoofdrecord om de omschrijving te traceren.

• Het relatieveld wordt aangemaakt en enkele essentiële waarden zijn hierbij reeds ingevuld. Het relatieveld hangt af van het formaat van de record en/of het relatietype. Het relatieveld in Vubis Smart formaat is altijd 900. In het UNIMARC formaat is het afhankelijk van het relatietype.

Optioneel, volgens de parameters in AFO 153, kan het volume veld (typisch \$v) automatisch worden ingevuld. Dit is uitermate gemakkelijk bij CD's en soortgelijk materiaal, maar niet voor artikelen, vandaar dat het een optie is.

Het type publicatie voor de analytische beschrijving is automatisch op type 6 (analytisch) gezet – als gespecificeerd in de link definitie in AFO 153.

Voer de titel van het nummer in, in het daarvoor bestemde veld en sla het record op.

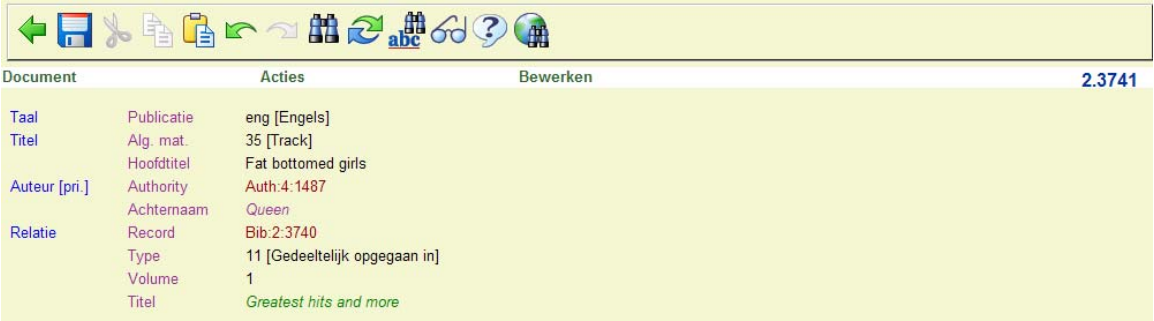

Gebruik de **Sluiten** optie om terug te gaan naar het scherm met de analytische beschrijvingen.

Er zijn intussen drie nummers ingevoerd:

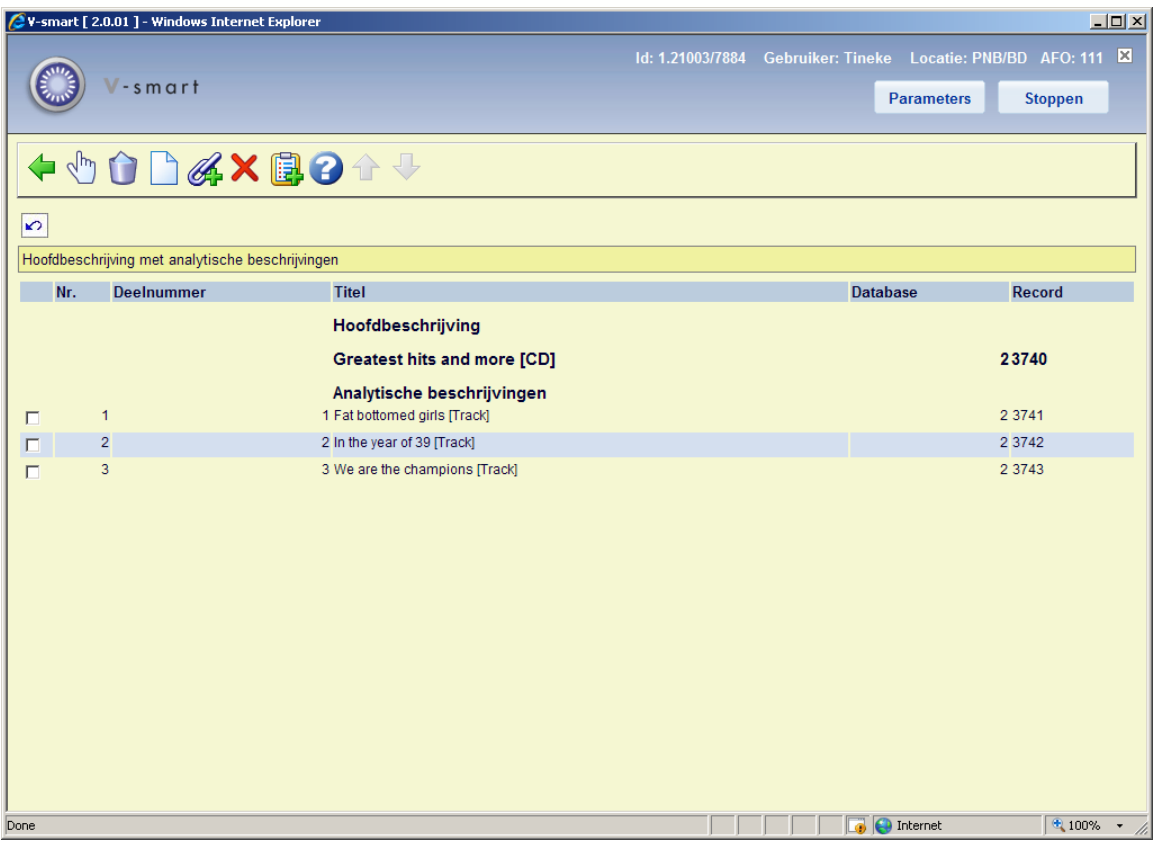

## **3.2 Link bestaand analytisch record**

Het is ook mogelijk een bestaand record te koppelen aan een hoofdrecord, of om een analytische beschrijving te koppelen aan meerdere hoofdrecords.

Wanner u deze optie selecteert verschijnt het standaard bibliografische zoekscherm:

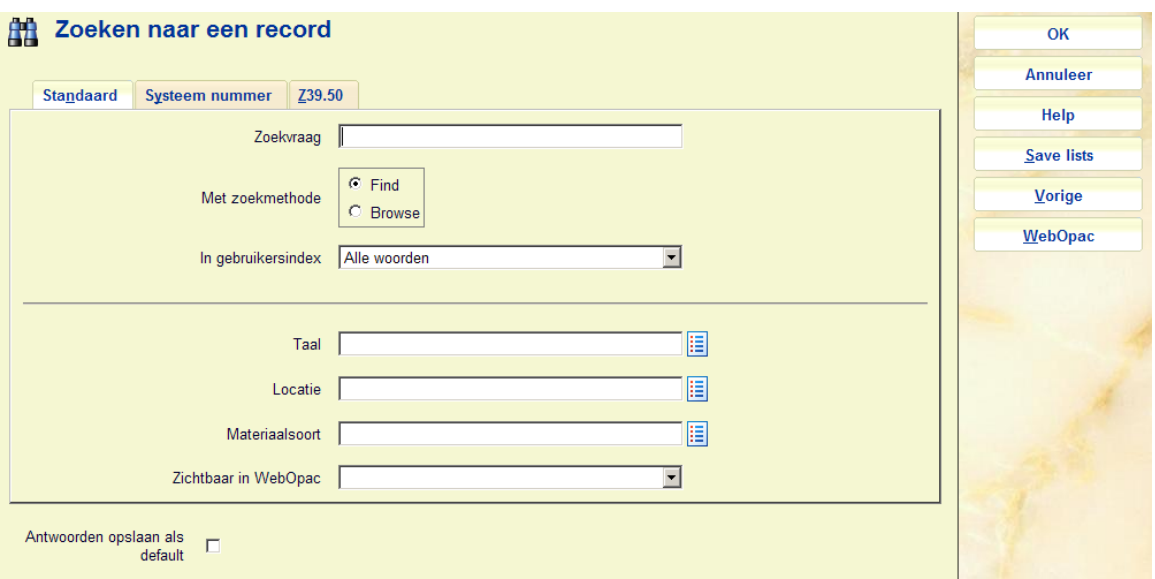

Zoek een record op, klik er op en het systeem gaat direct naar de editor (dus niet naar het overzichtsscherm van het record). De *te kopiëren velden* en het *relatieveld* zijn opgenomen als gedefinieerd.

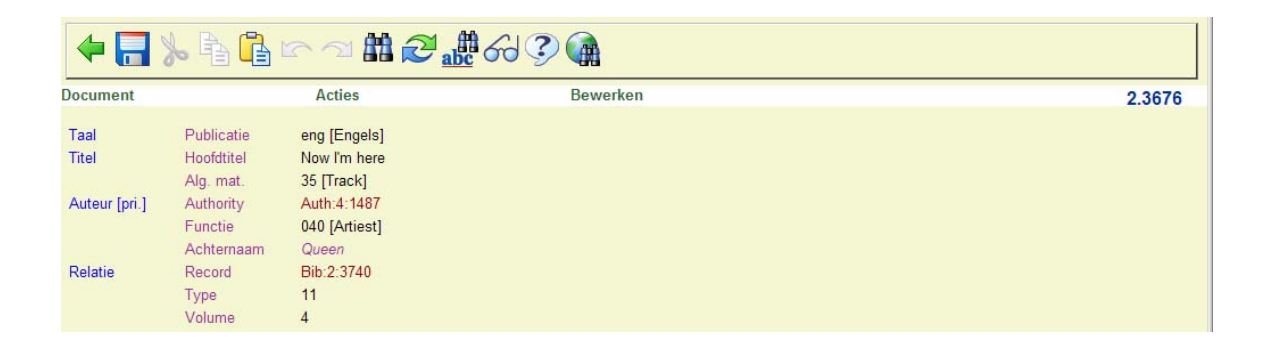

Gedurende deze actie wordt het link sjabloon getoond, zelfs wanneer het betreffende record een ander laatst gebruikt sjabloon heeft. De inhoud van het laatst gebruikte sjabloon wordt niet gewijzigd. Dus wanneer u later dit record apart wijzigt, is er mogelijk een ander sjabloon.

Nadat u klaar bent met bewerken keert u terug naar het zoekscherm waar u op **Annuleer** klikt, dit brengt u terug naar het scherm met de analytische beschrijvingen waar nu ook de nieuwe ingang te zien is:

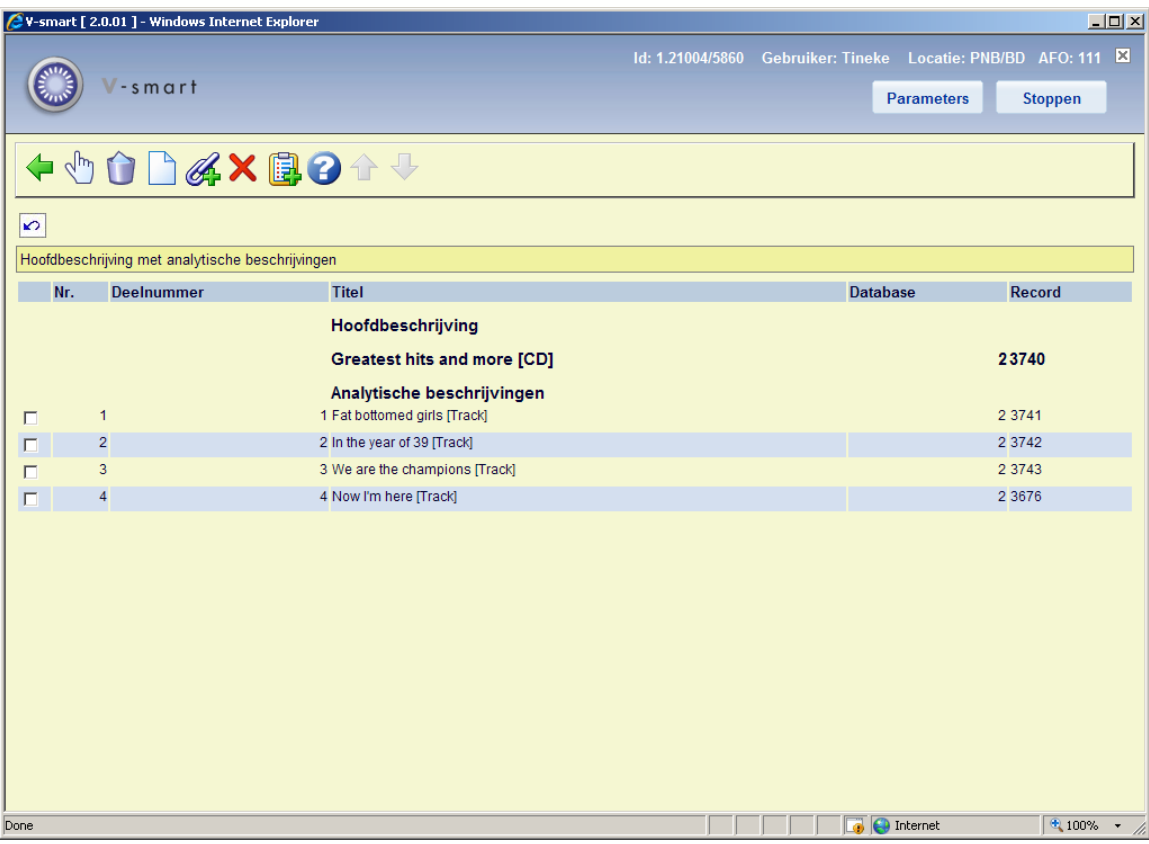

Het hoofdrecord heeft koppelingen met de analytische beschrijvingen, dit is type 19 [Gedeeltelijk opgegaan in]:

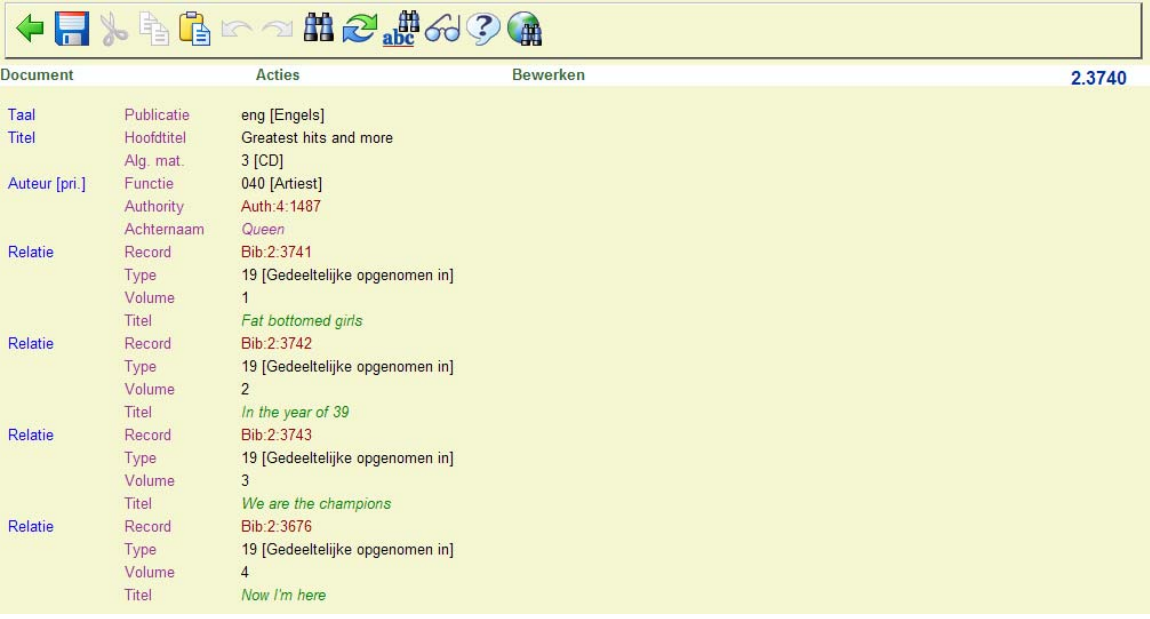

Aangezien dit gedefinieerd is als een reciproke link, is het relatietype voor de analytische ingang 11:

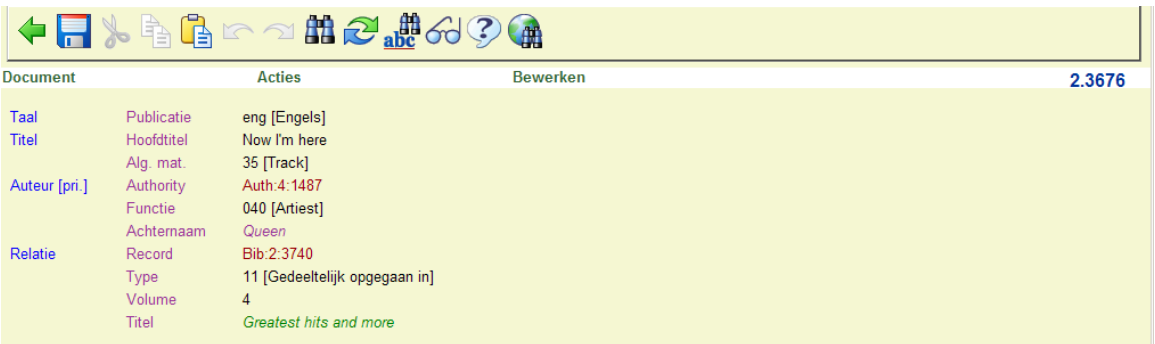

In de WebOpac kan dit er als volgt uitzien (afhankelijk natuurlijk van het gebruikte sjabloon):

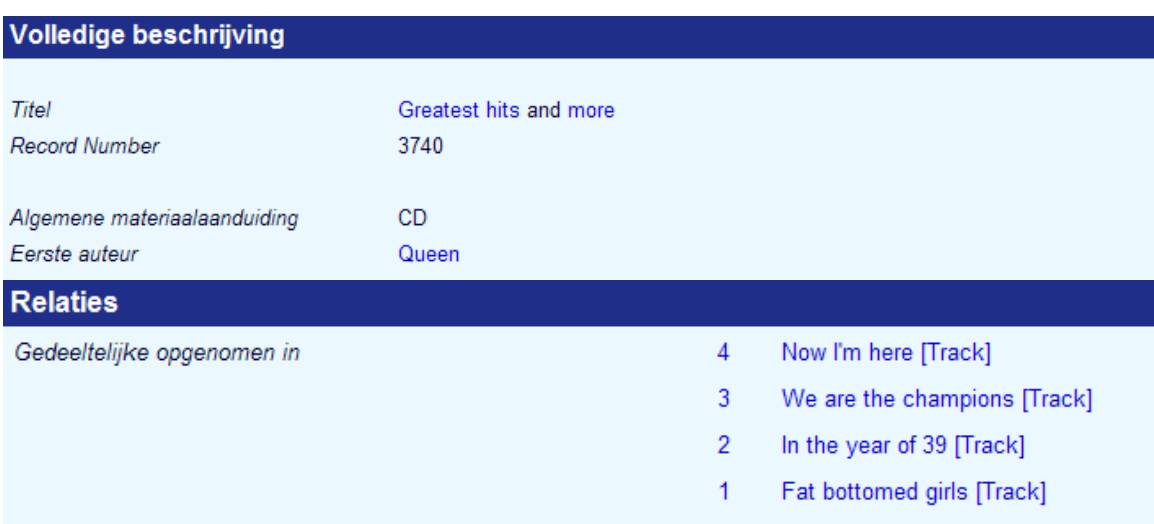

#### **Let op**

U kunt ook de reguliere manier voor het toevoegen van reciproke relaties gebruiken door het invoeren van een 900 tag (Smart formaat) of een 46X tag (UniMARC formaat) en het selecteren van een relatietype. Deze werkwijze is niet afhankelijk van een speciaal sjabloon voor analytische koppelingen.

## • **Document control - Change History**

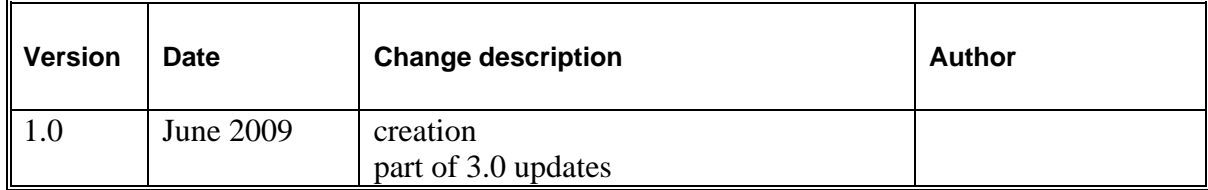